# Série MAXPRO Intrusion

**Systèmes de sécurité intégrés**

## **Guide d'utilisation**

**800-23041-08 Rév. B3 Juillet 2022**

#### Illustrations

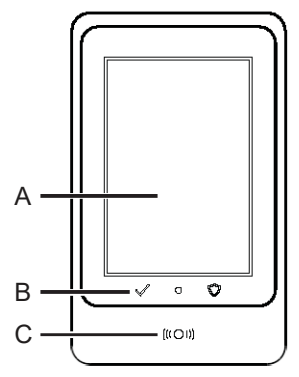

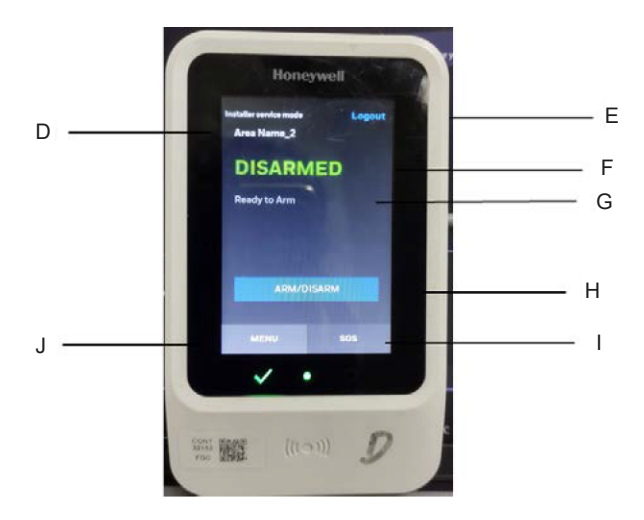

# **Français – Guide d'utilisation**

## **1 À propos du clavier**

Le clavier est votre interface sur site pour la commande quotidienne de votre système de sécurité MAXPRO Intrusion. Ce document explique toutes les fonctionnalités pour le service quotidien.

Vous effectuez la gestion du système de sécurité dans MAXPRO Cloud. Cela inclut la gestion des utilisateurs, des événements, des planifications et des rapports. Connectez-vous à MAXPRO Cloud à l'aide de l'identifiant fourni par votre installateur. Pour obtenir des instructions détaillées, voir le *Guide d'utilisation MAXPRO Cloud*  (n° de doc. 800-25754-1).

## **1.1 Pièces**

Voir l'illustration à la page 2.

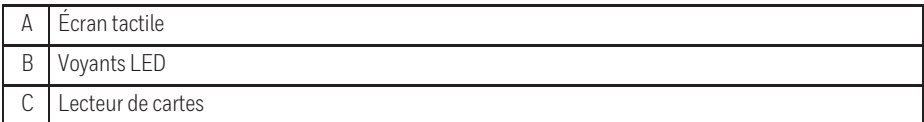

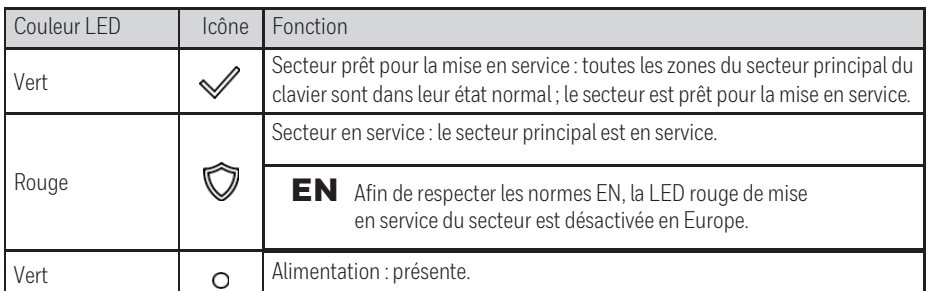

## **1.2 Droits d'utilisateur**

Selon le type d'utilisateur, certaines options et fonctionnalités de ce document peuvent ne pas être disponibles pour l'utilisateur.

# **2 Connexion au clavier**

## **2.1 Connexion**

Pour vous connecter au clavier, suivez les instructions suivantes:

<sup>l</sup> Utilisation d'un code PIN :

- 1. Appuyez sur l'écran pour quitter le mode veille.
- 2. Appuyez à nouveau pour afficher le clavier numérique.
- 3. Saisissez votre code PIN.
- <sup>l</sup> Utilisation d'une carte : faites glisser la carte en bas du clavier.

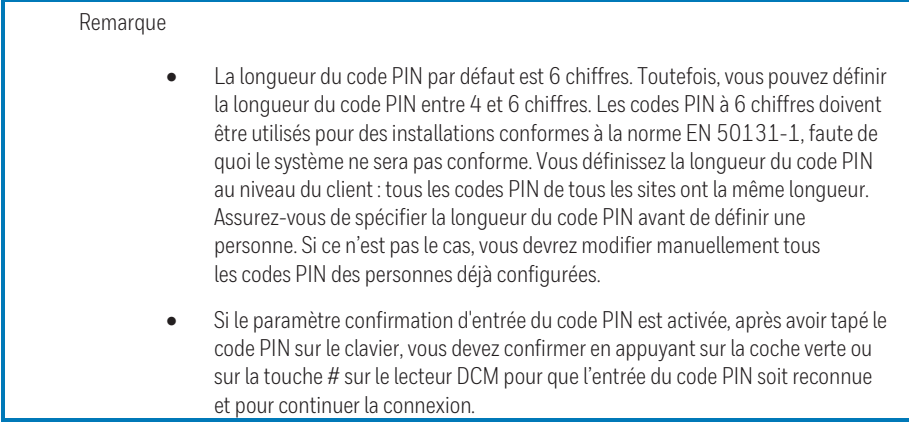

## **2.2 Double authentification**

Cette fonction permettra d'assurer un niveau de sécurité plus élevé. Une fois activée pour un secteur, tout utilisateur accédant à ce secteur au moyen du clavier ou d'un lecteur de carte devra glisser sa carte et saisir un code PIN avant que l'accès ne soit autorisé.

Remarque

Si activée, cette fonction n'aura aucun impact sur la conformité EN50131.

## **2.3 Écran d'accueil**

Une fois connecté, le clavier affiche l'écran d'accueil. Voir l'illustration de la page 2. L'écran d'accueil contient les informations suivantes:

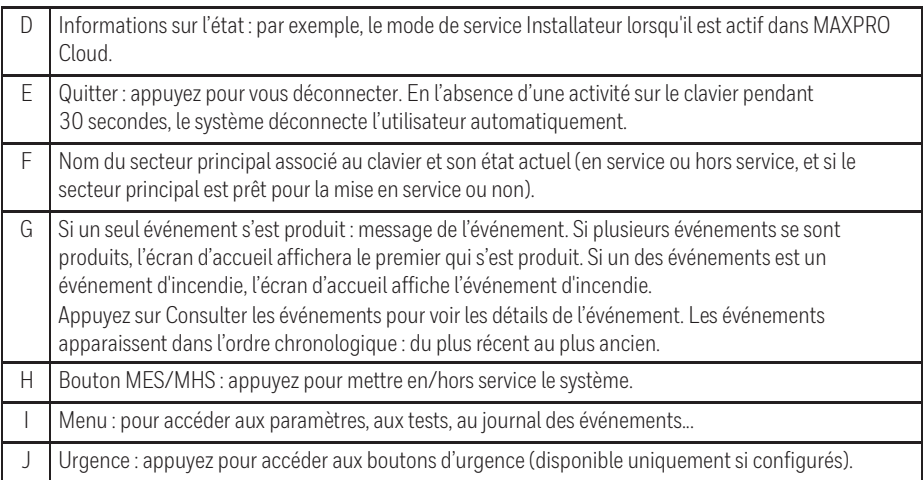

## **3 Mise en service**

#### **Remarque**

Avant de mettre en service assurez-vous qu'aucun des secteurs protégés par des détecteurs de mouvement ne contient d'obstacle et que toutes les portes et fenêtres sont sécurisées.

Vous pouvez également mettre en service le système à l'aide de l'application mobile, via la Vue graphique sur MAXPRO Cloud, ou automatiquement en utilisant des planifications ou des règles sur MAXPRO Cloud. Pour en savoir plus, consultez le *Guide de l'application mobile de MAXPRO Cloud* (n° de doc. 800-24094) ou le *Guide d'utilisation de MAXPRO Cloud* (n° de doc. 800-25754-1).

## **3.1 Mise en service du secteur principal du clavier**

Pour mettre en service le secteur principal du clavier, suivez les instructions suivantes:

- 1. Connectez-vous, puis appuyez sur MES/MHS (Mise en service/Mise hors service).
- 2. Appuyez sur MES de ce secteur.
	- o Si le secteur est programmé pour une mise en service instantanée (pas de temporisation de sortie), le système le met immédiatement en service. Le clavier émet un bip et affiche brièvement une notification signalant que le secteur est en service. Le clavier vous déconnecte automatiquement et revient à l'écran de veille.
	- o Si le secteur est programmé avec une temporisation de sortie, le système le met en service à l'issue de la temporisation de sortie programmée (par exemple, au bout de 30 secondes). Lorsque vous mettez en service, le clavier affiche le compte à rebours. Quittez le secteur pendant la temporisation de sortie.
	- o Le clavier émet un bip pendant le compte à rebours. Il émet des bips plus rapprochés au cours des 10 dernières secondes du compte à rebours. Une fois le compte à rebours terminé, le système met en service le secteur. Le clavier émet un bip (si la « Confirmation MES » est configurée ; la sirène indique que le centre de télésurveillance a reçu la mise en service) et affiche brièvement une notification concernant le fait que le secteur est en service. Le clavier vous déconnecte automatiquement et revient à l'écran de veille.
	- o Si le secteur est programmé pour une mise en service à l'aide d'une Porte Finale, le système le mettra en service dès que vous avez quitté le secteur par cette porte. Il n'attend pas la fin de la temporisation de sortie programmée. Lorsque vous mettez en service le secteur, le clavier affiche le compte à rebours. Quittez le secteur pendant la temporisation de sortie.
	- o Le clavier émet un bip pendant le compte à rebours. Il émet des bips plus rapprochés au cours des 10 dernières secondes du compte à rebours. Dès que vous fermez la porte finale derrière vous en partant, le compte à rebours s'arrête et le système met en service le secteur. Le clavier émet un bip (si la « Confirmation MES » est configurée ; la sirène indique que le centre de télésurveillance a reçu la mise en service) et affiche brièvement une notification concernant le fait que le secteur est en service. Le clavier vous déconnecte automatiquement et revient à l'écran de veille.

#### **Remarque**

Selon votre configuration, le système peut mettre en service le secteur même si vous ne partez pas par la porte de sortie (ouverture et fermeture de la porte de sortie). Dans ce cas, le système mettra en service partiel : le système met en service la périmétrie et les zones d'entrée/sortie du secteur, et exclue les zones intérieures. Cela vous permet de rester dans le secteur sans déclencher d'alarmes, tandis que le secteur est toujours protégé des intrusions. Le clavier indique Mise en service partielle.

Cette option n'est disponible que lorsque vous mettez en service le système à l'aide du clavier. Elle est indisponible lors des mises en service à distance ou en mode automatique à l'aide des planifications ou des règles.

En fonction de votre configuration, le système peut redémarrer la temporisation de sortie si vous ouvrez à nouveau la porte de sortie après être sorti par la porte. Cela permet d'éviter les fausses alarmes si vous devez de nouveau entrer dans le bâtiment. Cela ne fonctionne que si vous rentrez par la porte avant que la temporisation de sortie n'ait expiré. Si la temporisation de sortie a déjà expiré, le secteur est en service et vous devez le mettre hors service et le réarmer.

### **3.2 Mise en service des autres Secteurs**

Si votre système se compose de plusieurs secteurs vous pouvez utiliser le clavier pour mettre en service tous les secteurs affectés à votre profil, et au clavier que vous utilisez.

Pour mettre en service un ou plusieurs secteurs, suivez les instructions suivantes:

- 1. Connectez-vous, puis appuyez sur MES/MHS (Mise en service/Mise hors service).
- 2. Pour mettre en service tous les secteurs en même temps (si autorisé) : appuyez sur MES Tous les Secteurs. Le système commence à mettre en service tous les secteurs et le compte à rebours de sortie commence. Quittez les locaux.
- 3. Pour ne mettre en service que des secteursspécifiques (si autorisé) : appuyez sur Choix du Secteur pour afficher la liste des secteurs.
- 4. Pour chaque secteur que vous voulez mettre en service : appuyez sur le commutateur du secteur.
- 5. Appuyez sur Confirmer, puis sur Oui.

Le système mettra les différents secteurs en fonction de leur configuration : mise en service instantanée, temporisation de sortie ou porte finale (pour plus de détails, voir *Mise en service* en page 4). Si le secteur principal est programmé avec une temporisation de sortie, le clavier émet un bip pendant la temporisation de sortie ; il émet des bips plus rapprochés au cours des 10 dernières secondes. Quittez les secteurs pendant la temporisation de sortie.

Lorsque le système a mis en service tous les secteurs sélectionnés, le clavier vous déconnecte automatiquement et revient à l'écran de veille.

## **3.3 Mise en service avec défauts**

Lorsqu'un défaut existe avant la mise en service

Si un défaut existe, il s'affiche à l'écran. Le clavier indique que le secteur n'est pas prêt pour la mise en service. Vous devez toujours essayer de réparer le défaut avant la mise en service. Cependant, il peut se produire qu'une zone (capteur) soit en défaut et émette une fausse alarme. Dans ce cas, afin d'éviter que ces alarmes ne soient transmises au centre de télésurveillance, vous pouvez mettre en service en excluant la zone jusqu'à ce que vous parveniez à réparer le capteur (uniquement si la zone est excluable).

Pour mettre en service un ou plusieurs secteurs lorsqu'un défaut existe, suivez les instructions suivantes :

- 1. Procédez comme pour une mise en service normale.
- 2. Suivez les instructions à l'écran pour ignorer les défauts ou exclure les zones défaillantes et effectuer la mise en service.

Le système mettra en service les différents secteurs en fonction de leur configuration : Mise en service instantanée, temporisation de sortie ou porte finale (pour plus de détails, voir *Mise en service* en page 4).

#### Remarque

- I Il est possible que vous ne soyez pas en mesure d'exclure certaines zones. Vous ne pouvez jamais exclure une zone incendie
- <sup>l</sup> En fonction de votre configuration système, le système peut automatiquement annuler l'exclusion de toutes les zones exclues lorsque vous mettez hors service le système.

### **3.4 Mise en service via les lecteurs d'accès**

Pour mettre en service un secteur via les lecteurs d'accès (si configuré et autorisé), procédez comme suit :

- <sup>l</sup> À l'aide du triple badgeage (si configuré), passez votre carte sur le lecteur d'accès trois fois.
- <sup>l</sup> Sur les lecteurs luminAXS avec des boutons de verrouillage/déverrouillage : appuyez sur le bouton de verrouillage, puis passez votre carte.

Le système mettra en service le secteur en fonction de sa configuration : mise en service instantanée, temporisation de sortie ou porte finale (pour plus de détails, voir *Mise en service* en page 4).

### **3.5 Mise En/Hors service simple**

Une fonction de Mise En/Hors service simple permet à l'utilisateur final de mettre en service ou hors service facilement tous les secteurs auxquelsil a accès**.**

#### Attention !

L'utilisation de la fonctionnalité de mise En/Hors service simple en désactivant le paramètre Choix des secteurs a pour effet de rendre le système non conforme à la norme EN 50131-1.

## **4 Mise hors service**

#### Remarque

Vous pouvez également mettre hors service le système à l'aide de l'application mobile, via la vue graphique sur MAXPRO Cloud, ou automatiquement en utilisant des planifications ou des règles sur MAXPRO Cloud. Pour en savoir plus, consultez le *Guide de l'application mobile de MAXPRO Cloud* (n° de doc. 800-24094) ou le *Guide d'utilisation de MAXPRO Cloud* (n° de doc. 800-25754-1).

### **4.1 Mise hors service du secteur principal du clavier**

Pour mettre hors service le secteur principal du clavier, suivez les instructions suivantes:

l Connectez-vous. Le système mettra hors service automatiquement le secteur principal.

Si le secteur principal est programmé avec une temporisation d'entrée (par exemple, 30 secondes), le clavier commence à émettre des bips lorsque le système détecte que vous êtes entré dans le secteur et affiche le pavé numérique. Il émet des bips plus rapprochés au cours des 10 dernières secondes de la temporisation d'entrée. Connectez-vous au clavier pendant la temporisation d'entrée.

### **4.2 Mise hors service des autres secteurs**

Pour mettre hors service d'autres secteurs (si autorisé), suivez les instructions suivantes:

- 1. Connectez-vous. (Cela met hors service le secteur principal du clavier.)
- 2. Appuyez sur MES/MHS (Mise en service/Mise hors service).
- 3. Appuyez sur Choix du Secteur pour afficher la liste des secteurs.
- 4. Pour chaque secteur que vous voulez mettre hors service : appuyez sur le commutateur du secteur désiré.
- 5. Appuyez sur Confirmer, puis sur Oui. Le système met hors service les secteurs sélectionnés.

## **4.3 Mise hors service via le lecteur d'accès**

Pour mettre hors service le secteur via le lecteur d'accès (si configuré et autorisé), procédez comme suit :

- <sup>l</sup> Passez votre carte devant le lecteur d'accès.
- <sup>l</sup> Sur les lecteurs luminAXS avec des boutons de verrouillage/déverrouillage : appuyez sur le bouton de déverrouillage, puis passez votre carte.

Si vous êtes autorisé à mettre hors service, le système l'exécute pour le secteur derrière la porte et déverrouille la porte. Si vous n'êtes pas autorisé à mettre hors service, le secteur reste en service et le système vous refusera l'accès.

## **5 Mise En/Hors service automatique**

#### Attention !

Lors de l'utilisation de la mise en service automatique, n'oubliez pas que des défauts peuvent empêcher cette opération. Dans ce cas, l'intervention d'un utilisateur approprié pourra être nécessaire pour exclure ou passer outre les défauts avant la mise en service.

### **5.1 Mise en service automatique normale**

Le système peut mettre en et hors service automatiquement les secteurs en fonction d'un planning programmé. Dans ce cas, vous n'avez pas besoin de faire quoi que ce soit pour mettre en et hors service les secteurs. Cependant, si vous y êtes autorisé, vous pouvez encore les mettre en et hors service manuellement.

Le système vous avertit avant de mettre en service automatiquement un secteur : le clavier du secteur commence à émettre des bips à l'heure configurée pour l'avertissement ; par exemple, 15 minutes avant la mise en service. Il affiche l'heure à laquelle le secteur sera mis en service et un compte à rebours. Dans ce cas, vous avez deux options:

- <sup>l</sup> Quittez le secteur avant la mise en service du secteur.
- <sup>l</sup> Retardez la mise en service (si autorisé). Vous pouvez retarder la mise en service deux fois.

### **5.2 Retardement de la mise en service automatique**

Pour retarder la mise en service automatique, procédez comme suit :

- 1. Sur le clavier, appuyez sur Retarder la mise en service. Le clavier affiche le pavé numérique.
- 2. Entrez votre code ou passez votre carte pour vous connecter.
- 3. Utilisez les boutons + et pour sélectionner le retard souhaité par incréments de 15minutes (maximum. 4 heures).
- 4. Appuyez sur Confirmer. Le clavier affiche la nouvelle heure à laquelle le système mettra en service automatiquement le secteur.

### **5.3 Mise en service automatique avec des défauts**

Lorsqu'un défaut existe, le système exclue automatiquement les zones nécessaires, puis met en service le secteur.

Si la zone n'est pas excluable (par exemple, une zone incendie), le système ne peut pas mettre en service le secteur. Dans ce cas, le système avertit le centre de télésurveillance qu'il ne peut pas se mettre en service.

#### **Remarque**

En fonction de votre configuration système, le système peut annuler automatiquement l'exclusion de toutes les zones exclues lorsqu'il met hors service le secteur (ou lorsque vous le mettez hors service manuellement).

## **6 Événements: alarmes, défauts et autoprotections**

## **6.1 À propos**

Lorsqu'une alarme se produit, l'écran du clavier passe en rouge, il affiche un message d'alerte et le nom de la zone où l'alarme s'est produite. Le clavier émettra un signal sonore et le système activera les sirènes d'alarme. Pour couper le son des sirènes et du clavier, vous devez annuler l'alarme. Lorsque la situation d'alarme est annulée vous devrez acquitter l'alarme avant de pouvoir utiliser à nouveau le système (par exemple pour mettre en service le secteur).

Le système produit différents sons d'alarme pour différents types d'alarme :

- l Alarme incendie : 3 sonneries longues successives, répétées au bout de 1,5 seconde.
- <sup>l</sup> Alarme CO (Monoxyde de carbone) : 4 sonneries brèves successives, répétées après 5 secondes.
- <sup>l</sup> Alarme intrusion : sonnerie fixe.

Le système envoie également des alarmes à votre centre de télésurveillance. S'il y a plusieurs alarmes, le système respecte la priorité de transmission suivante :

- 1. Alarmes incendie
- 2. Alarmes de CO
- 3. Alarme intrusion

Si un secteur utilise des temporisations d'entrée/sortie et qu'il est configuré avec un retard de transmission pour les alarmes effraction, vous pouvez empêcher l'envoi des alarmes si elles se produisent pendant la temporisation d'entrée/sortie. Pour plus d'informations, voir *Abandon des alarmes* à la page 10.

#### Remarque

Assurez-vous que votre système est configuré avec un retard de transmission. Ce dernier empêchera la transmission au centre de télésurveillance si le système est mis hors service dans les 30 à 45 secondes après le déclenchement d'une alarme intrusion. Veuillez noter que les alarmes de type incendie sont toujours transmises sans temporisation.

Vérifiez auprès de votre installateur si votre système est configuré avec un « croisement de zones ». Dans ce cas, le système n'enverra une alarme que si tous les capteurs (zones) concernés y sont associés dans les 5minutes.

Vérifiez auprès de votre installateur si votre système est configuré avec une limite de transmission des alarmes. Cela empêche le système de transmettre un nombre excessif d'alarmes pour un capteur qui est déclenché à plusieurs reprises (par exemple : un contact de porte, si la porte est secouée par le vent).

### **6.2 Annulation d'événements**

Pour annuler une alarme, une panne ou une autoprotection, suivez les instructions suivantes:

<sup>l</sup>Connectez-vous au clavier. Cela stoppera les sirènes.

### **6.3 Acquittement des événements**

Une fois qu'un événement est survenu, vous pouvez devoir l'acquitter avant de pouvoir utiliser à nouveau le système (par exemple pour mettre en service un secteur). Si plusieurs événements se sont produits, le clavier affiche la liste de tous les événements nécessitant un acquittement. Appuyez sur Consulter les événements sur l'écran d'accueil pour afficher la liste. Les événements apparaissent dans l'ordre chronologique : du plus récent au plus ancien.

En fonction du type d'événement, de l'état du système (en/hors service) et de votre niveau d'autorisation, il est possible que vous ne soyez pas en mesure d'acquitter tous les événements.

Pour acquitter un événement, suivez les instructions suivantes:

- 1. Si possible, supprimez la cause de l'alarme, du défaut ou de l'autoprotection.
- 2. Connectez-vous au clavier.
- 3. Appuyez sur Consulter les événements pour afficher la liste des événements qui doivent être acquittés.
- 4. Tapez sur Appuyez sur Acquitter.
- 5. Pour les événements que vous ne pouvez pas acquitter vérifiez ce qui suit :
	- o Vérifiez et supprimez la cause de l'événement. Par exemple, fermez toutes les portes ou fenêtres qui sont toujours ouvertes.
	- o Attendez que le problème se rétablisse. Par exemple, attendez qu'une batterie faible se recharge.
	- o Appuyez sur l'événement dans la liste pour en voir les détails. Le système indique si vous n'avez pas d'autorisation pour acquitter l'événement. Dans ce cas, contactez le responsable de site ou votre installateur.

## **6.4 Abandon des alarmes**

Si un secteur utilise des temporisations d'entrée/sortie et qu'il est configuré avec un retard de transmission pour les alarmes effraction, vous pouvez quand même annuler une alarme effraction si elle se produit pendant la temporisation d'entrée/sortie. Le système ne fait pas de transmission de l'alarme au centre de télésurveillance si vous l'abandonnez dans le délai configuré (Paramètre Délai abandon). Cela vous permet d'éviter les fausses alarmes et d'encourir des frais supplémentaires auprès du centre de télésurveillance. Si vous ne parvenez pas à annuler l'alarme dans le délai configuré, le système transmettra l'alarme au centre de télésurveillance.

Ce retard ne fonctionne que pour les alarmes effraction. Le système ne retardera pas les alarmes autres que celles pour effraction ; par exemple, les alarmes incendie. Le clavier affichera un bouton spécial sur l'écran d'alarme si vous pouvez annuler l'alarme.

Pour annuler une alarme pendant la temporisation d'entrée/sortie, procédez comme suit :

1. Sur le clavier, sur l'écran d'alarme rouge, appuyez sur Annuler l'alarme.

#### **Remarque**

Si le bouton Annuler l'alarme n'apparaît pas, cela signifie que :

- o Il ne s'agit pas d'une alarme effraction (par exemple une alarme incendie). Le système envoie sans délai l'alarme au centre de télésurveillance.
- o Le délai du retard pour l'alarme effraction a déjà expiré et le système l'a déjà envoyée au centre de télésurveillance.
- 2. Connectez-vous au clavier. Le système abandonne l'alarme. Le clavier affichera alors temporairement un message confirmant qu'il n'a pas envoyé de message au centre de télésurveillance.
- 3. Acquittezl'alarme. Pour en savoir plus, voir *Acquittement des événements* page 9.

## **7 Utilisation des boutons d'urgence**

Plusieurs boutons (selon la configuration) peuvent être disponibles pour déclencher une urgence. Vous n'avez pas besoin de vous connecter pour déclencher une urgence.

#### Remarque

- Par défaut, les boutons d'urgence sont désactivés. Vous pouvez les activer manuellement à partir de la page Paramètres du Secteur pour afficher les boutons du clavier. Cependant, le fait d'activer ces boutons d'urgence aura pour effet de rendre le système non conforme à la norme EN 50131-1.
- Votre installateur peut vous fournir un code PIN de contrainte spéciale. Lorsque vous entrez le code PIN de contrainte sur le clavier, le système envoie une alarme au centre de télésurveillance, mais les sirènes d'alarme de votre bâtiment ne produisent aucun son.

Pour annoncer une urgence, suivez les instructions suivantes:

- <sup>l</sup> Lorsque vous êtes déconnecté :
	- 1. Appuyez sur l'écran pour quitter le mode veille.
	- 2. Appuyez à nouveau pour afficher le pavé numérique.
	- 3. Appuyez sur le bouton d'urgence SOS (en bas à droite).
	- 4. Appuyez sur le bouton d'urgence souhaité, puis appuyez sur OUI pour confirmer.
- <sup>l</sup> Une fois connecté :
	- 1. Si vous êtes dans le menu, appuyez sur Retour (à plusieurs reprises) pour quitter le menu.
	- 2. Appuyez sur SOS (en bas à droite de l'écran).
	- 3. Appuyez sur le bouton d'urgence souhaité, puis appuyez sur OUI pour confirmer.

Lorsque vous activez un bouton d'urgence, l'écran du clavier devient rouge et indique l'alarme sélectionnée.

Pour annuler et acquitter une alarme d'urgence, suivez les instructions suivantes:

- 1. Sur l'écran d'alerte rouge, appuyez sur Annuler l'alarme.
- 2. Connectez-vous au clavier. Cela stoppera les sirènes.
- 3. Pour acquitter l'alarme : appuyez sur Consutler les événements, puis sur Acquitter.

## **8 Exclusion des zones**

Il peut se produire qu'une zone (capteur) soit en défaut et émette une fausse alarme. Dans ce cas, pour éviter que ces alarmes ne soient transmises au centre de télésurveillance, vous pouvez exclure la zone jusqu'à ce que vous puissiez réparer le capteur.

#### Remarque

Selon la configuration de votre système :

- <sup>l</sup> Il est possible que vous ne soyez pas en mesure d'exclure certaines zones. Vous ne pouvez jamais exclure une zone incendie
- <sup>l</sup> Le système peut annuler automatiquement l'exclusion de toutes les zones exclues lorsque vous mettez hors service le secteur.

Pour exclure une zone, suivez les instructions suivantes:

- 1. Connectez-vous.
- 2. Appuyez sur Menu > Zones.
- 3. Appuyez sur le Secteur désiré.
- 4. Appuyez sur la zone désirée.
- 5. Appuyez sur le commutateur pour basculer la zone entre normale et exclue.
- 6. Appuyez sur Quitter.

## **9 Paramètres du clavier**

Pour spécifier les paramètres du clavier, suivez les instructions suivantes:

- <sup>l</sup> Pour régler la luminosité de l'écran :
	- 1. Connectez-vous.
	- 2. Appuyez sur Menu > Paramètres du clavier Paramètres généraux.
	- 3. Réglez le curseur de luminosité.
- <sup>l</sup> Pour régler le niveau sonore :
	- 1. Connectez-vous.
	- 2. Appuyez sur Menu > Paramètres du clavier Paramètres généraux.
	- 3. Sous Volume, sélectionnez Bas, Moyen, Fort ou OFF.

#### Attention !

Si vous sélectionnez OFF, le clavier ne fera aucun son. Les alarmes seront également silencieuses.

- <sup>l</sup> Pour activer/désactiver le mode carillon : vous permet d'utiliser le clavier comme carillon de porte lorsqu'une porte est ouverte (selon la configuration). Lorsque le mode carillon est activé, le clavier émet deux bips lorsque la porte est ouverte.
	- 1. Connectez-vous.
	- 2. Appuyez sur Menu > Mode carillon.
	- 3. Appuyez sur Oui pour activer/désactiver le paramètre.

## **10 Affichage de l'historique des événements**

Pour afficher l'historique, suivez les instructions suivantes :

- 1. Connectez-vous.
- 2. Appuyez Menu > Historique.

Pour l'historique des événements complet, y compris les événements d'accès, veuillez utiliser MAXPRO Cloud.

## **11 Exécution des tests**

## **11.1 Test des zones**

Pour exécuter le test des zones Intrusion, suivez les instructions suivantes:

- 1. Connectez-vous au clavier, puis appuyez sur Menu > Test du système > Test des zones standards.
- 2. Appuyez sur le secteur souhaité, puis sur LANCER. Le clavier affiche la liste des zones non testées dans ce secteur.
- 3. Activez chaque zone du secteur. Le clavier produit un double bip à chaque activation d'une zone. Le système déplace les zones testées vers la liste des zones testées.
- 4. Après avoir testé toutes les zones du secteur, vous pouvez:
	- o Appuyer sur Voir les zones testées pour voir les zones testées. Appuyez ensuite sur Retour pour revenir à la liste des zones.
	- o Appuyez sur Nouveau Test pour revenir au menu Test du système.
- 5. Répétez pour tous les secteurs et toutes leszones.
- 6. Appuyez sur Quitter pour terminer.

#### Remarque

S'il y a plusieurs claviers dans le secteur, tous les claviers indiquent que le test des zones anti-effraction est en cours. Pendant le test, tous les claviers émettent des bips toutes les 30 secondes.

Le système quitte automatiquement le mode de test des zones anti-effraction en l'absence d'activité (aucune porte ou fenêtre n'est ouverte et fermée, aucun détecteur de mouvement n'est activé, etc.) pendant 30minutes. Au cours des 5 dernières minutes, tous les claviers du secteur affichent un message : le système est sur le point de quitter le mode de test des zones et ils émettent deux bips sonorestoutes les 15 secondes. Après cela, le système revient à un fonctionnement normal.

### **11.2 Test des sirènes**

Pour exécuter le test des sirènes, suivez les instructions suivantes:

- 1. Connectez-vous au clavier, puis appuyez sur Menu > Test du système Test des sirènes.
- 2. Appuyez sur le secteur souhaité, ou appuyez sur Toutes les secteurs pour tester les sirènes d'alarme dans tous les secteurs.
- 3. Appuyez sur Test. Le système active les sirènes d'alarme et tous les flashs associés aux secteurs sélectionnés.
- 4. Vérifiez que les sirènes et les flashs fonctionnent comme requis.
- 5. Appuyez sur Stop pour désactiver les sirènes d'alarme et les flashs associés.

### **11.3 Test sismique**

Pour exécuter le test sismique, suivez les instructions suivantes:

- 1. Connectez-vous au clavier, puis appuyez sur Menu > Test du système > Test sismique.
- 2. Appuyez sur le ou les secteurs qui sont associés à une zone sismique.
- 3. Appuyez sur TEST.

Les résultats appropriés sont affichés.

## **11.4 Test des détecteurs de fumée**

Vous devez tester tous les détecteurs de fumée tous les mois. Pour effectuer un test des détecteurs de fumée, suivez les instructions suivantes:

<sup>l</sup> Appuyez sur le bouton TEST situé sur le détecteur. Si le bouton TEST n'entraîne pas l'activation du détecteur, vous devez le remplacer immédiatement.

#### **Remarque**

Assurez-vous que votre système est configuré avec un retard de transmission. Cela empêchera la transmission au centre de télésurveillance si le système est mis hors service dans les 30 à 45 secondes après le déclenchement d'une alarme d'intrusion. Veuillez noter que les alarmes de type incendie sont toujours transmises sans temporisation.

Vérifiez auprès de votre installateur si votre système est configuré avec un « croisement de zones ». Dans ce cas, le système n'enverra une alarme que si tous les capteurs (zones) concernés, y sont associés dans les 5minutes.

Vérifiez auprès de votre installateur si votre système est configuré avec une limite de transmission des alarmes. Cela empêche le système de transmettre un nombre excessif d'alarmes pour un capteur qui est déclenché à plusieurs reprises (par exemple : un contact de porte, si la porte est secouée par le vent).

## **12 Maintenance**

Pour que votre système de sécurité reste en bon ordre, vous devez le tester régulièrement (test des zones, test dessirènes et test des détecteurs de fumée).

En outre, votre système de sécurité est équipé de batteries de secours afin de maintenir le système en cas de panne d'alimentation. Vérifiez auprès de votre installateur que le remplacement des batteries en temps voulu sera inclus dans votre plan de maintenance.

#### Attention !

Si le message « Panne de batterie » s'affiche sur le clavier, contactez immédiatement votre installateur pour la maintenance de la batterie.

## **13 Accès au mode Installateur**

Un installateur sur site ne peut pas accéder au système via le clavier tant que vous ne lui avez pas accordé l'accès dans le menu. Il ne peut également pas modifier la configuration du système sur MAXPRO Cloud à distance, à moins que vous ne lui accordiez l'accès au système.

## **13.1 Accès au mode Installateur à partir d'un clavier**

Si un installateur a besoin d'accéder à différents claviers, vous devez autoriser l'accès à chaque clavier **individuellement** 

Pour permettre à un installateur d'accéder au clavier, suivez les instructions suivantes:

- 1. Connectez-vous.
- 2. Appuyez sur Menu > Accès installateur.
- 3. Appuyez sur Oui pour basculer le paramètre entre accès bloqué ou autorisé.
- 4. Déconnectez-vous du clavier. Avec l'accès autorisé, l'installateur peut maintenant se connecter au clavier à l'aide de son code.

## **13.2 Accès au mode Installateur à partir de MAXPRO Cloud**

Pour permettre à un installateur d'accéder à la configuration dans MAXPRO Cloud : lorsque l'installateur commute MAXPRO Cloud en mode Installateur, le message Autoriser l'installateur s'affiche sur l'écran du clavier.

Pour autoriser l'installateur, suivez les instructions suivantes :

<sup>l</sup> Connectez-vous au clavier. Le système donne désormais automatiquement accès à l'installateur, et MAXPRO Cloud passe en mode Installateur.

## **13.3 Fin de la session d'installation**

L'utilisateur maître peut à tout moment mettre fin à la session Installateur de MPC à partir du clavier.

### **Homologation du produit (UE)**

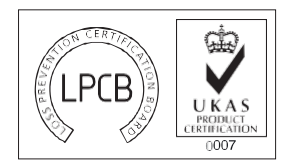

Réf. cert/LPCB 042ce EN 50131-3:2009

### **Homologation du produit (NF&A2P)**

**Organisme de certification :** CNPP Cert.

**Adresse de contact :** Route de La Chapelle Réanville CS22265 27950 SAINT MARCEL Tél : +33 (0)2.32.53.63.63 Fax: +33 (0)2.32.53.64.46 Site Web[: www.cnpp.com](http://www.cnpp.com/) E-mail : *certification@cnpp.com*

**Organisme de certification :** AFNOR Certification

**Adresse de contact :** 11, rue Francis de Pressensé 93571 LA PLAINE Saint Denis Cedex Tél : +33 (0)1.41.62.80.00 Fax: +33 (0)1.49.17.90.00 Site Web [: www.marque-nf.com](http://www.marque-nf.com/) E-mail : *certification@afnor.org*

**Procédure de certification :** NF324-H58 / EN 50131-3 / RTC 50131-3 / EN 50131-6 / RTC 50131-6 / EN 50131-10 / RTC 50131-10 / EN 50136-2 et RTC Cyber

#### **Numéro de certification:**

MPIP2000EBX - N° de certificat: 1231410019 MPIP2100EBX - N° de certificat: 1231410020 MPIP3000EBX - N° de certificat: 1231410021

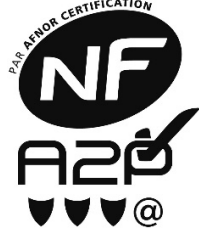

## **Contactez votre installateur.**

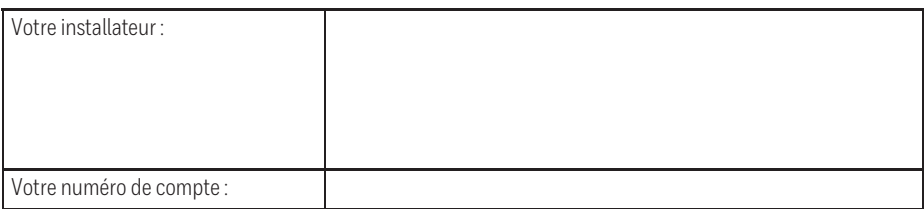

Pour plus d'informations, les mises à jour et les dernières versions, ainsi que d'autres langues :

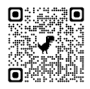

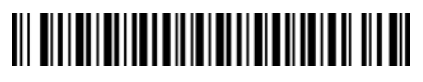

800-23041-08 Rév. B3 Juillet 2022

Honeywell Commercial Security Aston Fields Road, Whitehouse Industrial Estate Runcorn, Cheshire, WA7 3DL United Kingdom Copyright © 2022 Honeywell International Inc. [www.security.honeywell.com](http://www.security.honeywell.com/)